[CampusOffice,](http://134.147.222.204/bportal/doku.php/tag:campusoffice?do=showtag&tag=CampusOffice) [Studienorganisation allgemein](http://134.147.222.204/bportal/doku.php/tag:studienorganisation_allgemein?do=showtag&tag=Studienorganisation_allgemein)

## **Wie kann ich meine Veranstaltungen zu einem Aufbaumodul (AM) zusammenfassen?**

## **Der folgende Weg funktioniert nur, wenn bereits alle Veranstaltungen, die zum entsprechenden AM gehören, in CampusOffice kreditiert wurden!**

Um Ihre Veranstaltungen zu Modulen zusammenzufassen, gehen Sie bitte folgendermaßen vor:

- 1. Loggen Sie sich in CampusOffice ein.
- 2. Klicken Sie links unter Mein Studium auf Leistungen.
- 3. Suchen Sie eine Veranstaltung, die zum AM gehört (am besten die [Kernveranstaltung\)](http://134.147.222.204/bportal/doku.php/studienorganisation:allgemeines:grundlegender_modulaufbau), klicken Sie auf das + davor, um die Bearbeitungsoptionen zu öffnen, und klicken Sie rechts daneben auf Modul abschließen.
- 4. Auf der folgenden Seite sehen Sie alle Module, die grundsätzlich mit Ihren Veranstaltungen verbunden sind. Wählen Sie das Modul, das Sie zusammenfassen/anerkennen möchten, indem Sie auf das Auswahlsymbol vor dem Modulnamen klicken. Klicken Sie dann unten Weiter. – Bitte achten Sie darauf, das richtige Modul anzuwählen; falls Sie Module bereits [manuell](http://134.147.222.204/bportal/doku.php/vspl:manuelle_nacherfassung) [angelegt](http://134.147.222.204/bportal/doku.php/vspl:manuelle_nacherfassung) haben, tauchen diese hier auch auf, sind im Gegensatz zu regulären Modulen aber nicht 'anklickbar', vgl. Abbildung:

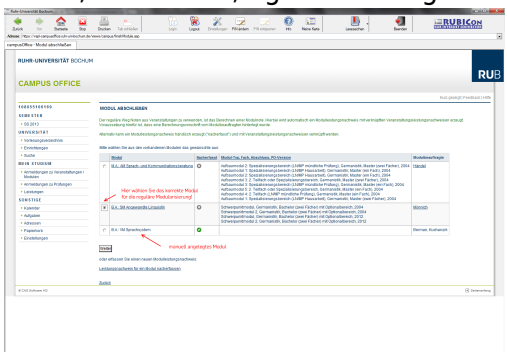

5. Auf der Folgeseite sehen Sie Ihre Veranstaltungen, die grundsätzlich zu diesem Modul passen; bitte wählen Sie daraus die Veranstaltungen, die in dieses Modul einfließen sollen. **Bitte achten Sie darauf, dass Sie die Veranstaltungen in den dafür vorgesehenen Auswahlblöcken markieren!** Bei AM wählen Sie die Kernveranstaltung – also das Hauptseminar M.A. mit Modulprüfung – in der Regel im oberen Bereich.

112922 DBX2292 D CAMPUS OFFICE **TOOL EFFECTS** .<br>Institut destab

- 6. Wenn Sie alle Veranstaltungen gewählt haben, klicken Sie bitte auf Modulnote berechnen.
- 7. Auf der nächsten Seite werden Sie über den Erfolg informiert. Waren Sie bei der Zusammenstellung erfolgreich, werden Sie darüber informiert, dass die Zusammenstellung

noch von den [Modulbeauftragten](http://134.147.222.204/bportal/doku.php/studienorganisation:allgemeines:module) bestätigt werden muss. Außerdem erhalten Sie eine Übersicht über die eingebundenen Veranstaltungen.

Falls hier eine Meldung erscheint, dass die Zusammenfassung nicht funktioniert hat, haben Sie vermutlich Ihre Veranstaltungen falsch zusammengestellt; bitte versuchen Sie es erneut.

- 8. Bitte prüfen Sie die Übersicht und bestätigen Sie durch einen Klick auf Berechnung bestätigen.
- 9. Sollte das Modul nicht innerhalb der nächsten zwei Wochen von der/vom [Modulbeauftragten](http://134.147.222.204/bportal/doku.php/studienorganisation:allgemeines:module) bestätigt werden, schreiben Sie ihr/ihm bitte [eine E-Mail,](mailto:xyz@rub.de?Subject=Bitte um Bestaetigung eines regulaer erfassten Aufbaumoduls&Body=Vorab: Meine Matrikelnummer ist: 108 00) in der Sie um Bestätigung bitten.
	- Geben Sie unbedingt Ihre vollständige Matrikelnummer an, und mailen Sie [unbedingt von](http://134.147.222.204/bportal/doku.php/studienorganisation:allgemeines:fragen_per_e-mail) [Ihrem RUB-Konto!](http://134.147.222.204/bportal/doku.php/studienorganisation:allgemeines:fragen_per_e-mail)
	- Machen Sie bitte deutlich, dass es sich um ein **regulär** erfasstes AM handelt, nicht um ein manuell nacherfasstes.
- 10. **Nachdem** die Bestätigung durch die/den Modulbeauftragten erfolgt ist, gehen Sie erneut in die Übersicht Meine Leistungen.
	- $\circ$  Im Feld Aktionen finden Sie nun den Link Zuordnen. Klicken Sie darauf und ordnen Sie dem Modul einen Typ zu. – **Bitte nutzen Sie auf keinen Fall die Freie Zuordnung; Sie können eine solche Zuordnung selbst nicht bestätigen!**
	- $\circ$  Im nächsten Schritt .wandert' Ihr Modul nun nach oben in den Bereich Leistungsnachweise, die dem Studiengang zugeordnet wurden. Bitte öffnen Sie die Germanistik durch einen Klick auf das + davor.
	- $\circ$  Im Feld Aktionen erscheinen nun zwei Links; wenn Sie Ihr AM richtig zugeordnet haben, klicken Sie bitte auf Zuordnung bestätigen.
	- **Erst danach taucht das AM auch in Ihrer Übersicht der Studienleistungen auf!**

From: <http://134.147.222.204/bportal/>- **Beratungsportal Germanistik**

Permanent link: **[http://134.147.222.204/bportal/doku.php/vspl:regulaere\\_modularisierung\\_am?rev=1519722956](http://134.147.222.204/bportal/doku.php/vspl:regulaere_modularisierung_am?rev=1519722956)**

Last update: **2023/04/12 12:31**

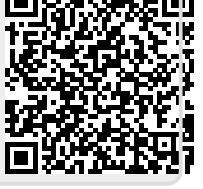